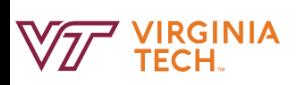

## REVIEW SEARCH COMMITTEE REPORT

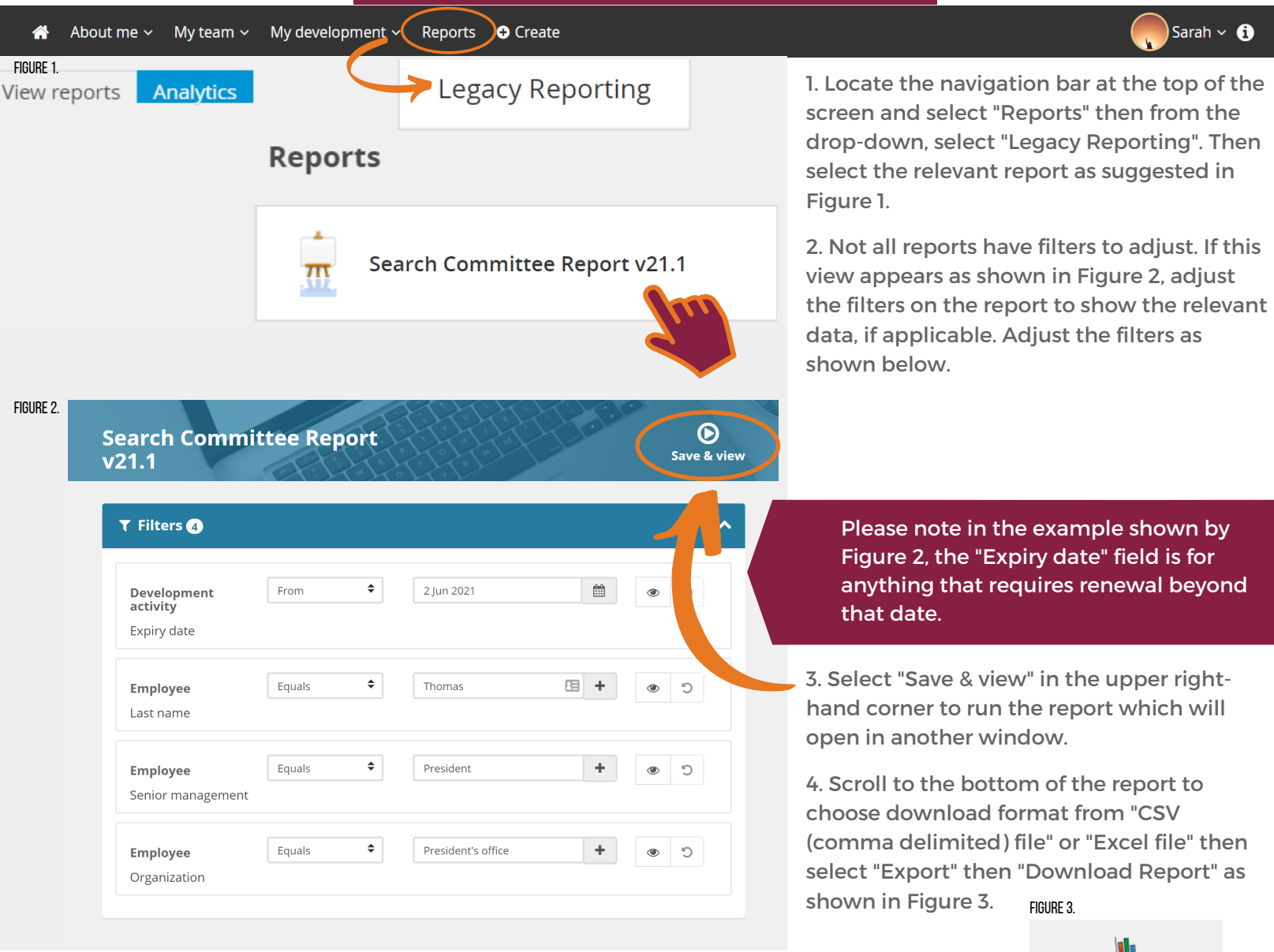

## **To adjust filters on a report:**

To adjust the search, for example, the "Senior management" field of "Employee", select the preexisting listing and type a senior management area. It will automatically fill once typing is begun if you have the correct title. It does not do keyword searches. You can add more using the plus sign **+**.

Or if you want to adjust the timeframe, you can choose the first part of the filter, "Equals", and select from a drop-down to change the "Expiry date" field's timeframe to say a range of dates.

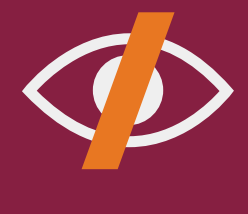

**Download Report** 

To ignore or hide the specific filter, select the eye icon to the right in that row. A slash will appear over the eye icon and the filter will show "This filter will be ignored."

To revert the report filters to their original state, select the reverse arrow to the right of the eye icon.

All Reports will have the following information included: To read the report:

- Title of the learning activity
- Senior Management area
- Department
- Learner Name
- Actual completion date
- Expiry date (if requires renewal)

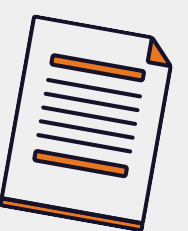

- - If the employee is within the current timeframe as set by the Actual Completion Date and the Expiry Date then they are compliant.
	- Historical data will not show anything in the "Successful" column. "Successful" will show "True" after the course is taken within the PageUp system.